## **Predator-Wifi Firmware Update Instructions**

**Ensure the intercom is currently online and can be viewed from a phone or device on the same network**

**With a network connected PC on the same network, go to www.aesglobalonline.com and select Downloads link.** 

**Download the following onto your PC..**

**a. AES Firmware Updater.**

**b. the latest BIN file.**

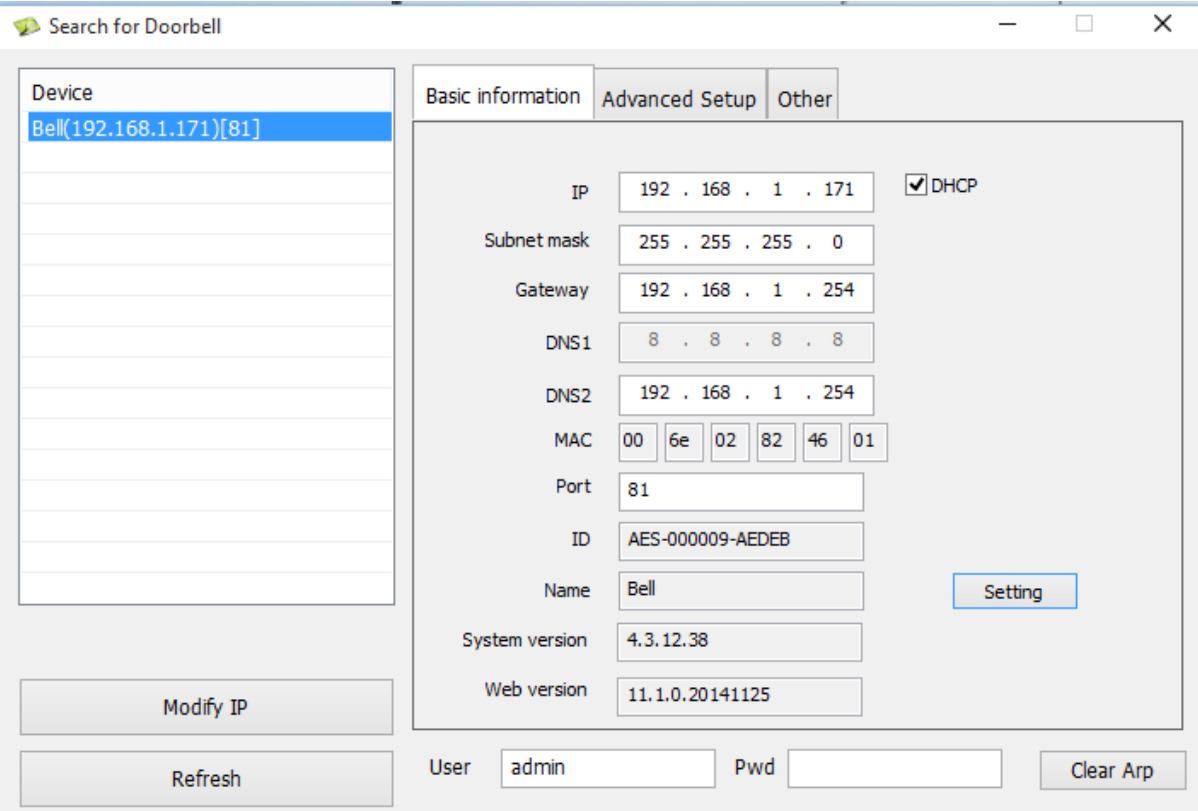

**1. Run the "Search for Doorbell Lite" application on your PC as administrator and allow firewall access when prompted.**

**2. If the Predator-Wifi is on the same network, the search tool will identify it and will show its IP address under Device** 

**3. Click on the Bell to highlight it and the blank text fields will then display information about the Predator.**

## **4. Click on "Other" tab**

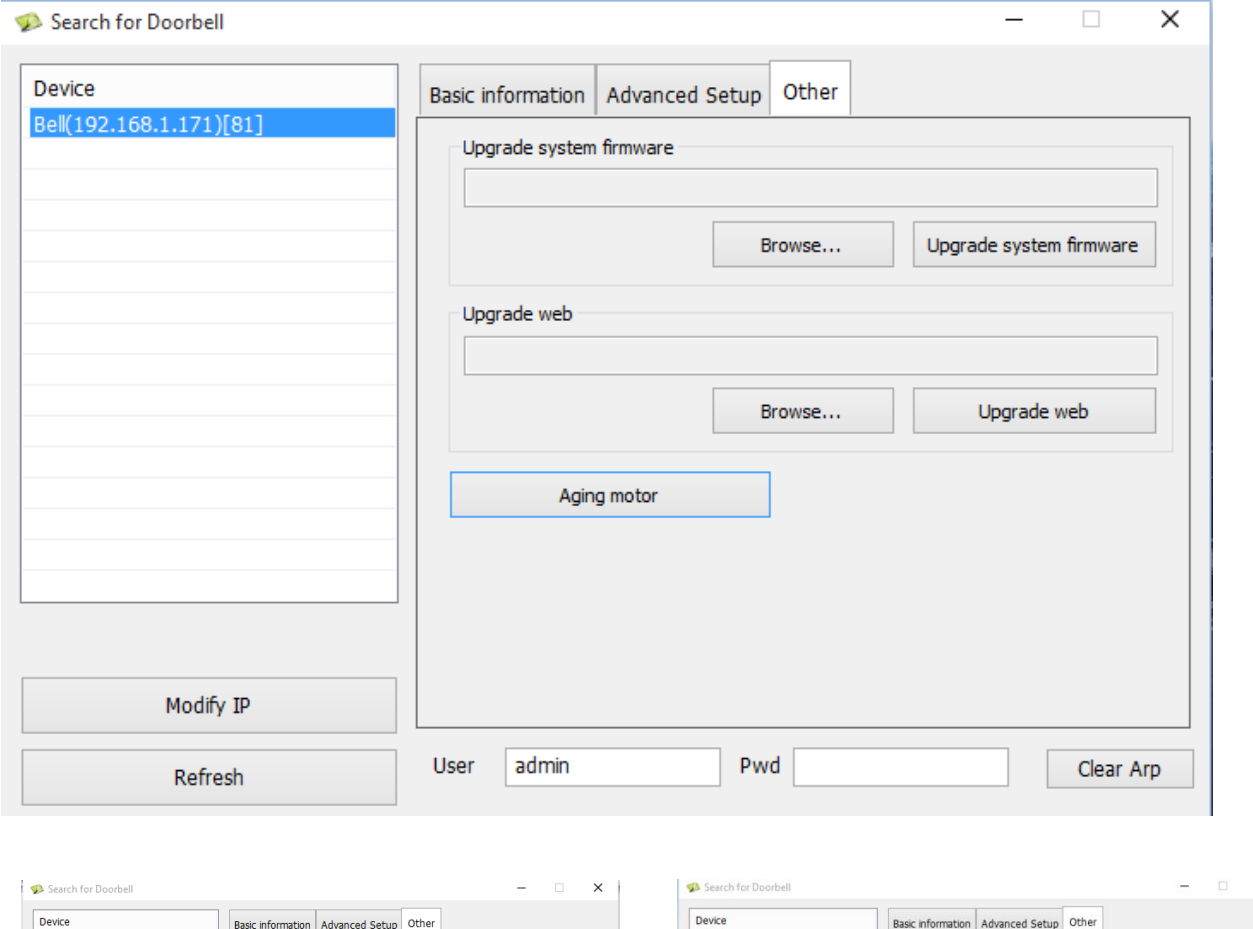

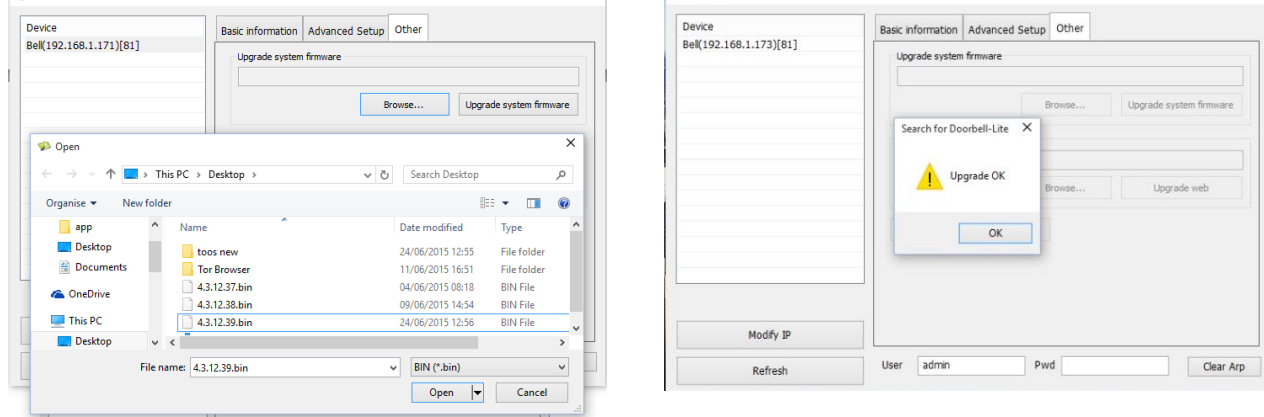

 $\times$ 

**5. Click on Browse and search for the location of the Firmware Bin file and click Open. Then click on "Update System Firmware"**

**The Predator will reboot and this may take up to 2 minutes, it will then show the new firmware version under the information tab** 

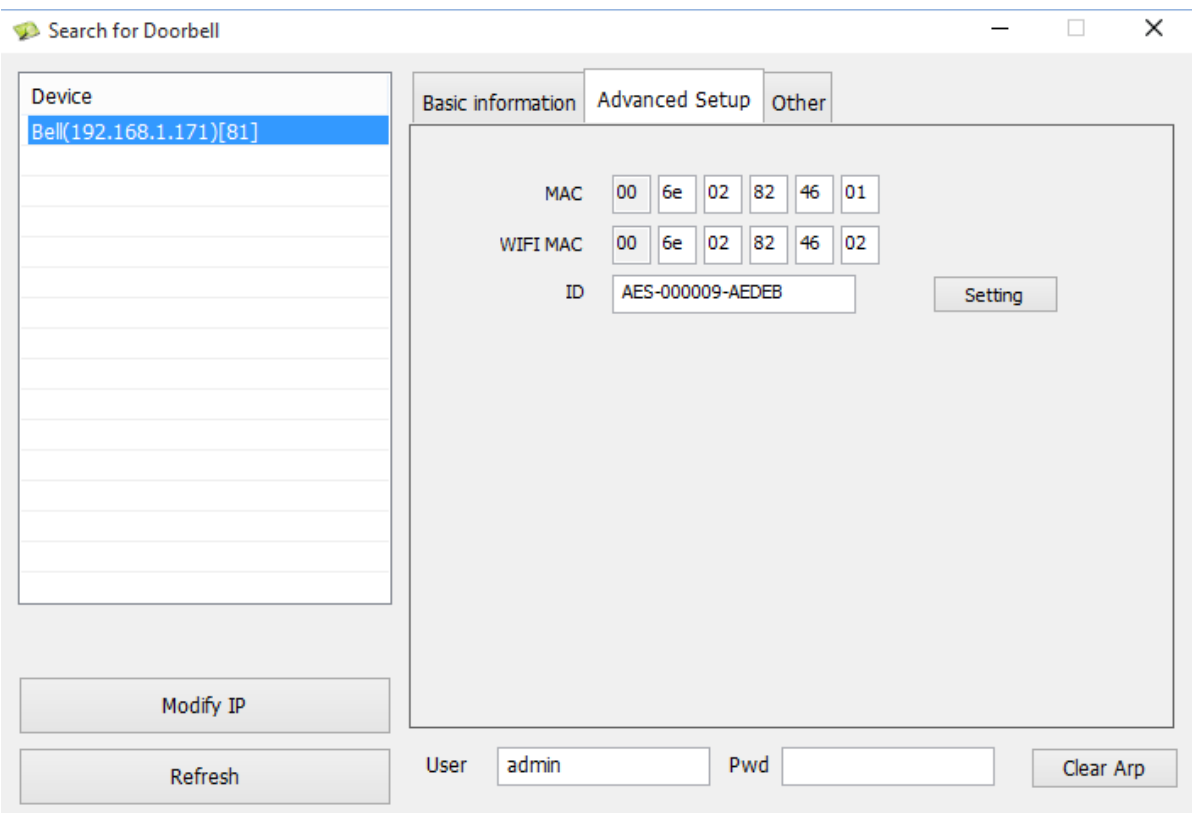

## **7. Under the Advanced Setup Tab, enter the new ID for the Predator and press "Setting"**

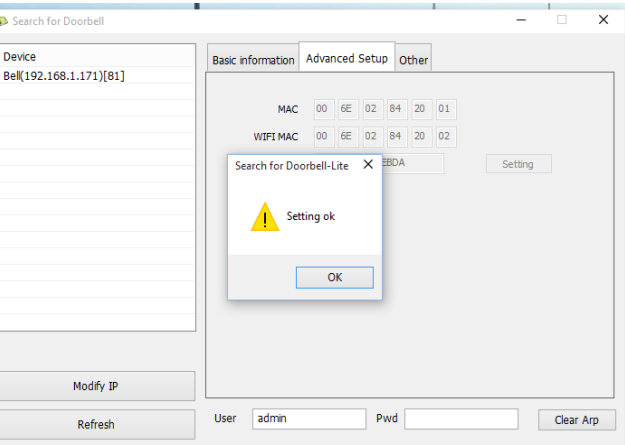

**The Predator will then reboot and could take up to 2 minutes before it is back on the network and the new ID will be displayed.**

**The Firmware and ID updates are now complete.**

**8. Note: The predator is now updated to work with the upgraded PRO app version. Delete your old app. Search for wifi-predator PRO on google play or apple store and install the new PRO version.** 

**9. Press the banner to add an intercom, and then enter the new BELL ID, and the same user name and password as before, and clock DONE.** 

**10. If the device does not show online, try going through the re-installation procedure from the beginning as though you were adding your phone or device for the first time.**

**Should you have any trouble with this procedure, call AES on +44 288 639 0 693 and press option 4 for technical support.**